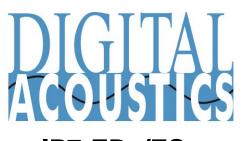

IP7-EDx/ESx Getting Started Guide IP Intercom Series

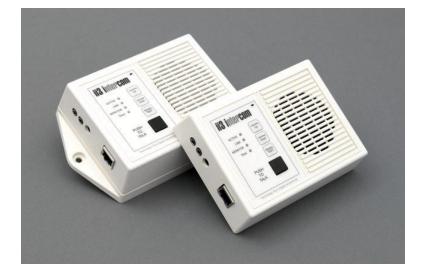

#### Introduction

The IP7-EDx/ESx IP Intercom/Paging endpoint enables 2-way IP audio with TalkMaster<sup>™</sup> software and/or VoIP Systems supporting industry standard SIP 2.0 (VoIP) protocols. It includes an integrated speaker and microphone as well as **Talk**, **Monitor/Open** and **Volume** buttons. The EDx/ESx may also be configured to communicate with another IP7 in Direct Mode (no software required).

The IP7-EDx/ESx is configured using TalkMaster Admin Console software. This *Getting Started* booklet covers basic hardware installation and software configuration of the IP7-EDx/ESx.

# **IP7-EDx/ESx Installation**

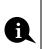

Please refer to the IP7-EDx/ESx Reference Manual available on the **Software Installation CD** for additional information on installation and setup

#### **Important Installation Guidelines**

• Do not install near power distribution equipment or noise generating equipment such as stepper motors

## Installation

- The EDx model may be placed on a desktop in a secure location
- The ESx model may be screwed to a wall in a secure location

## **Power Options**

- For optional PoE Model (PoE 802.3af compliant), connect an RJ-45 cable between the EDx/ESx and a PoE network switch. The EDx/ESx requests 7 Watts from the Power Source Equipment (PSE)
- 9VDC external power supply at 5 watts via the 2.1mm barrel connector
- An external power supply, if detected, overrides PoE power

## **Network Installation**

• Connect an RJ-45 cable between the **Ethernet 10/100** connector and a network switch

# TalkMaster<sup>™</sup> Software

TalkMaster Server Software is a suite of Windows® based application used to configure and manage Digital Acoustics IP7<sup>™</sup> and ii3<sup>™</sup> Intercoms and Paging endpoints. Applications included with the **TalkMaster Server** are the **Admin Console** for configuration of the Server and IP Endpoints and the **Operator Console** for managing 2-way Intercom calls and 1-way Paging announcements.

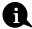

Please refer to the IP7-ST/STx Reference Manual available on the **Software Installation CD** for additional information on installation and setup

- Install the TalkMaster Server/Admin Console Software using the Installation CD
- Refer to the previous section to power up and connect the IP7 series device to the network.
- Record the unique ID# from the bottom label of the IP Endpoint and note the location where it will be installed
- Start the Admin Console and logon with an Operator ID of admin and the default password of admin

| of | Logon ID<br>Password |        |
|----|----------------------|--------|
|    | ОК                   | Cancel |

eon Reauired

 Click the Settings → Endpoint Defaults tab and make any changes required for your installation. For instance, if you want to assign static IP Addresses, uncheck the Assign Automatically with DHCP checkbox

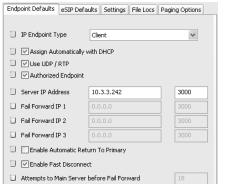

 Click the IP Endpoints tab and press the FIND ALL button in the lower right hand corner of the screen. Newly discovered IP Endpoints appear in the list

| Delete | Save | Find All | Replace |
|--------|------|----------|---------|
|        |      |          |         |

Continue to either **Configure as TalkMaster Client** or **Configure as Direct Mode Server** 

# Configure as TalkMaster Client

IP Endpoints configured as TalkMaster clients connect to the TalkMaster software. Inbound and outbound calls from/to the IP Endpoints are made via the **Operator Console** 

• Click on the Endpoint to be configured (the "Icom ID" column must match to the Intercom's previously recorded ID#)

| Setup Queues | IP Endpoints | Messages | Paging Groups | Operators | Audit | Status |
|--------------|--------------|----------|---------------|-----------|-------|--------|
| Auth Locatio | on Name      | Icom ID  | IP Address    | Queue     | ~     |        |
| $\bigcirc$   |              | 0397C6   | 10.3.3.21     | Unassigne | Ы     |        |

- Click the **Defaults** button and enter a descriptive name into the Location Name field
- Make any other desired changes

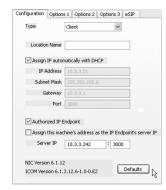

Optional configuration settings include:

Options 3 tab

- IP Endpoints can be optionally assigned to Queues
- Assigned Queue select the Queue that the IP7 has been assigned to

Change additional IP7 Configuration Options and click **SAVE** when changes have been completed

Press the Update Now button and close the Admin Console

## Start the Operator Console

| Logon Require        | d            | ×          |
|----------------------|--------------|------------|
| Logon ID<br>Password |              |            |
| Login                | Cancel       | << Options |
| Address              | 127.0.0.1    | : 3010     |
| - Ose cons           | ao obryk i P |            |

- Install the Operator Console Software using the Installation CD
- Start the Operator Console and Logon with an assigned Operator ID and Password or as the admin
- Specify the IP Address of the TalkMaster Server (specify 127.0.0.1 if the Operator Console is running on the Server PC)
- IP Endpoints will appear on the **Intercoms** tab or as part of the **Paging Groups** tab of the Operator Console

| Grp Location                         | Queue                  | 10                     |                                   |                                              |
|--------------------------------------|------------------------|------------------------|-----------------------------------|----------------------------------------------|
| IP7-Paging                           |                        | Status                 | Door/Gate                         | IP Address                                   |
| IP7-Intercom                         | 1st Floor<br>2nd Floor | Connected<br>Connected | 👌 (Open)                          | 10.3.3.2<br>10.3.3.21                        |
| 5ts Calls Waiting<br>no messages wai | Details                | Length                 | Hold                              | Talk Mode<br>Selected<br>Group<br>All Active |
|                                      |                        |                        | Listen Mode<br>Automati<br>Manual |                                              |

- The PC's microphone is used to send audio to an IP Endpoint
- The audio from an IP Endpoint is heard on the PC's speakers

## Inbound Calls

- When the **Push to Talk** button on the IP7 is pressed, **Operator Console** will display the **Incoming Call** dialog and sound an audible alarm
- Click and hold the **Talk** button, or press and hold the Space Bar to speak to the IP Endpoint
- Release the **Talk** button or Space Bar to automatically activate the **Listen** button
- All incoming calls will be listed in the **Calls Waiting** list and remain "in session" until removed from the **Calls Waiting** list by clicking the **End** button, or pressing the Escape key

## **Outbound Calls**

- To make an outbound call, select an IP Endpoint by clicking on it and press the **Talk** or **Listen** button
- Click the Listen button or press the Escape Key to end the call

## **Configure as Direct Mode Server**

Two IP7s can be configured to communicate with each other as a **Direct Mode** pair instead of with the TalkMaster software. The **EDx/ESx** is typically configured as the **Server** to monitor a **Client** IP7 installed at an entrance for voice and access control. Once the **Direct Mode** pair has been configured, no software is required

• Click on the IP Endpoint to be configured (the "Icom ID" column must match to the Intercom's previously recorded ID#)

| Setup      | Queues  | IP Endpoints | Messages I | Paging Groups | Operators | Audit | Status |
|------------|---------|--------------|------------|---------------|-----------|-------|--------|
| Auth       | Locatio | on Name      | Icom ID    | IP Address    | Queue     | ~     |        |
| $\bigcirc$ |         |              | 0397C6     | 10.3.3.21     | Unassigne | Ы     |        |

Click the Type dropdown and select Server

| Туре          | Server 🗸                    |
|---------------|-----------------------------|
| Location Name | Office - Direct Mode Server |
| Assign IP aut | omatically with DHCP        |
| IP Address    | 5 10.2.2.3                  |
| Subnet Masł   | \$ 255.255.255.0            |
| Gateway       | 10.2.2.1                    |
| Por           | : 3000                      |

- Enter a descriptive name into the Location Name field
- Assign a fixed IP Address, Subnet and Gateway to the Direct Mode Server
- Set the Port to 3000

Select the **Options 2** tab In the **Server-Peer Settings**:

• No Beep Tone After PTT Released – When checked, the audible "clues" for switching between Talk and Listen are not played Server-Peer Settings

No Beep Tone After PTT Released

Default to Listen (Direct Mode)

Server-Peer Hands Free Mode

The next two options, **Default to Listen (Direct Mode)** and **Server-Peer Hands Free Mode** are mutally exclusive

**Default to Listen –** When checked, the Server automatically activates the Clients Microphone and begins listening

- Press **Push to Talk** to speak to the client and release it to return to listen mode. The Client operates hands free
- Press Monitor/Open to toggle on and off automatic listening
- To activate the **Client's** Relay to open a door, press and hold **Monitor/Open** for two seconds

**Server-Peer Hands Free** – When checked, pressing the Client's Talk button initiates a call to the Server

- The **Server** answers the call by pressing and holding its **Push toTalk** button. Release it to switch to listen mode. The Client operates hands free
- To activate the **Client's** Relay to open a door, press and hold the **Monitor/Open** button for two seconds
- To end the call, press and quickly release the **Monitor/Open** button

If niether the **Default to Listen** or **Server-Peer Hands Free** options are checked, both the **Server** and **Client** Intercoms operate in push-to-talk mode. The **Server** and the **Client** must press and hold their PTT/Talk switch to send audio to the other Intercom. To activate the **Client's** Relay to open a door, press and hold **Monitor/Open** for two seconds

**General Information -** When configuring the **Direct Mode Client** Intercom, make sure to specify its **Server IP** as the fixed IP Address of the **Direct Mode Server** Intercom using **Port** 3000

## IP7-EDx/ESx™

## Getting Started Guide

Refer to the **IP7-EDx/ESx Hardware Reference Manual** for detailed information on wiring, setup, configuring IP addresses and additional software settings.

IP7-EDxESx GettingStartedGuide.docu TalkMaster, IP7 and Digital Acoustics® are trademarks of Digital Acoustics LLC. Other trademarks are the property of their respective owners. All Rights Reserved ©2012 p/n 6626 www.digitalacoustics.com/support